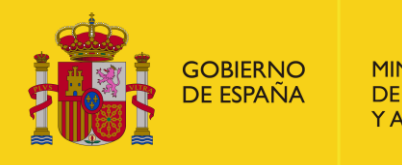

MINISTERIO<br>DE AGRICULTURA, PESCA<br>Y ALIMENTACIÓN

# **SISTEMA INFORMÁTICO CENTRAL DE CONTROL DE PRESCRIPCIONES VETERINARIAS DE ANTIBIÓTICOS**

## **(PRESVET)**

**Manual de Usuario (Perfil Veterinario)**

*Septiembre 2018*

## ÍNDICE

## Pág.

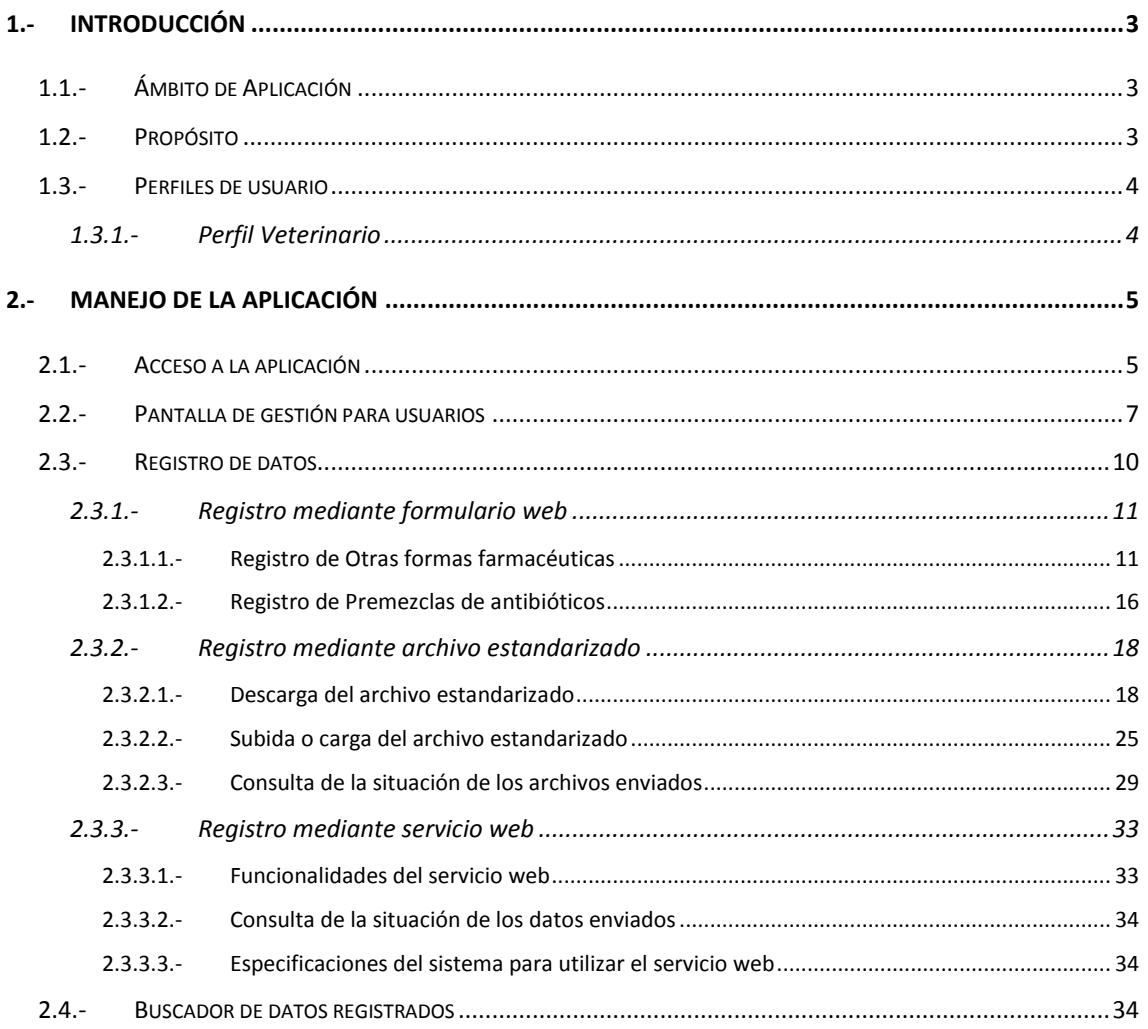

## <span id="page-2-0"></span>**1.- INTRODUCCIÓN**

El objetivo del Sistema Informático Central de Control de Prescripciones Veterinarias de Antibióticos, en adelante, PRESVET, es recopilar los datos relativos al uso de los antibióticos en la sanidad animal en España en animales de producción destinados al consumo humano.

Pretende ser, por tanto, una herramienta eficaz en la monitorización y vigilancia de las prescripciones que se realizan de estos antimicrobianos en las explotaciones ganaderas para poder adoptar las medidas que se precisen para su control.

PRESVET centraliza la información de las prescripciones veterinarias de antibióticos incluyendo parte de la información que compone la receta veterinaria, y que es fundamental para cumplir el objetivo de vigilar y controlar el uso de los antibióticos en los animales productores de alimentos.

**NOTA**. El sistema no contempla las prescripciones veterinarias que se realicen en animales de compañía, ni el registro de otros medicamentos veterinarios. De igual forma, aunque PRESVET centraliza la información de las prescripciones veterinarias de antibióticos hay que tener en cuenta que no incluye la gestión electrónica de la receta veterinaria.

## <span id="page-2-1"></span>1.1.- **ÁMBITO DE APLICACIÓN**

El presente Manual es de aplicación para todos aquellos veterinarios en el ejercicio de su profesión que se den de alta en el sistema para la grabación de las prescripciones que realicen.

## <span id="page-2-2"></span>1.2.- **PROPÓSITO**

Este manual se ha elaborado como guía para todos los usuarios con acceso a la aplicación web PRESVET con **perfil Veterinario**.

## <span id="page-3-0"></span>1.3.- **PERFILES DE USUARIO**

Cada usuario tiene asociado un perfil que le permite acceder a determinadas funcionalidades y disponer de accesos a las consultas que se determinen.

#### <span id="page-3-1"></span>**1.3.1.- Perfil Veterinario**

El perfil veterinario puede grabar prescripciones de recetas de antibióticos (otras formas farmacéuticas) y/o piensos medicamentosos formulados en base a premezclas que sean antibióticos, a través de un formulario web, mediante la carga de archivos estandarizados o por Servicio Web (SW).

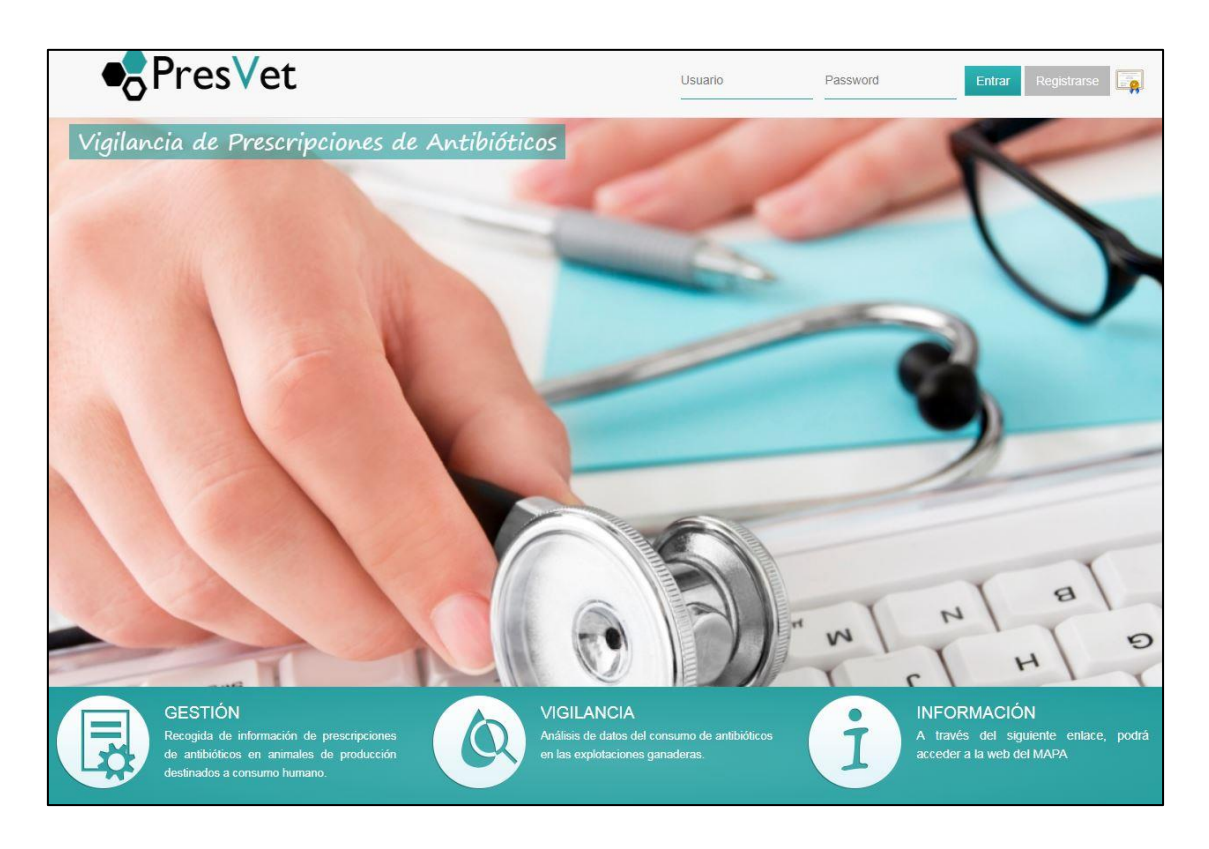

En las diferentes pantallas de la aplicación web existen campos que son de obligada cumplimentación, apareciendo marcados con un asterisco (\*). Si el usuario no rellena estos campos, la aplicación no le permitirá la grabación del resto de datos, apareciendo, en el momento en el que quiera realizar dicha grabación, una nota de aviso al respecto.

## <span id="page-4-0"></span>**2.- MANEJO DE LA APLICACIÓN**

#### <span id="page-4-1"></span>2.1.- **ACCESO A LA APLICACIÓN**

Al ser una aplicación web la misma se deberá ejecutar desde un navegador tipo Chrome o Explorer mediante el correspondiente link de acceso: **https://servicio.mapama.gob.es/presvet.**

Al acceder a la pantalla de inicio de PRESVET el usuario encontrará dos opciones:

- Registrarse como nuevo usuario. Si el usuario no está dado de alta en la aplicación, será preciso que se registre antes de acceder a la misma. Para ello deberá disponer de un **certificado digital válido** y pulsar sobre el botón "Registrarse". A continuación deberá cumplimentar los datos requeridos en el formulario de registro que se mostrará en pantalla:
	- o Nombre
	- o Primer Apellido
	- o Segundo Apellido
	- o Documento (DNI)
	- o Nº Colegiado
	- o Provincia de colegiación
	- o Correo electrónico
	- o Rol

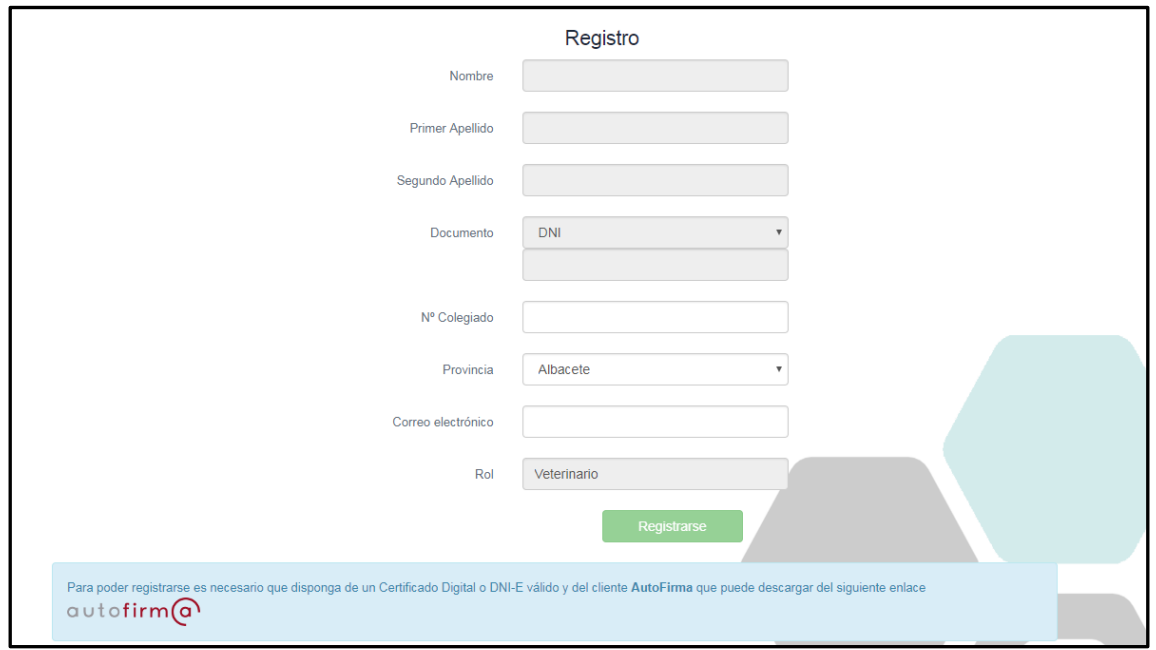

A partir de este momento, el veterinario que se ha dado de alta solo podrá acceder a la aplicación por medio de su certificado digital o DNI-E válido y del cliente AutoFirma (enlace autofirm@).

 Acceder con el certificado digital. El usuario podrá acceder a la aplicación pulsando sobre el icono de certificado digital. De esta forma la aplicación consultará el certificado digital del usuario y le dará acceso a la aplicación si previamente se registró.

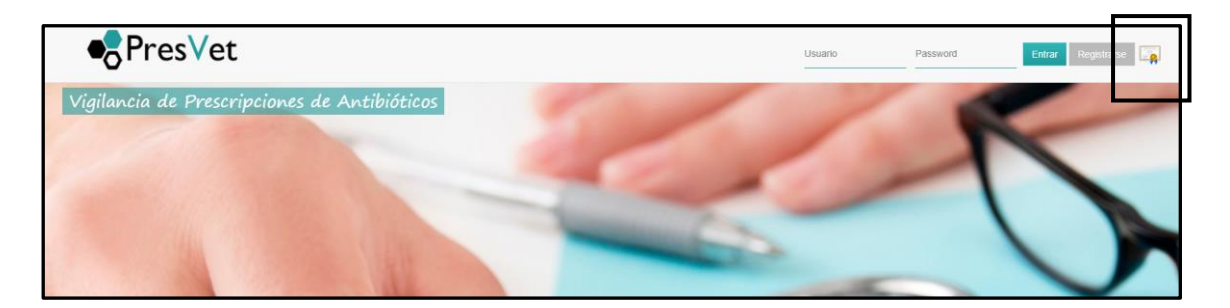

## <span id="page-6-0"></span>2.2.- **PANTALLA DE GESTIÓN PARA USUARIOS**

Cuando un veterinario accede a PRESVET con su certificado digital la pantalla que se encuentra está dividida en dos zonas o áreas:

- Área de perfil de usuario. Situada en la parte superior derecha. Incluye la información relativa al propio usuario:
	- o Nombre y Apellidos
	- o Email con el que se registró
	- o Cerrar sesión. Al pulsar sobre este botón, se cerrará la sesión del usuario.
- Área de gestión de prescripciones. Situada en el margen superior izquierdo de la pantalla de la aplicación. Está representada por el icono de un ordenador. También se podrá acceder pulsando el icono "**Ξ**".

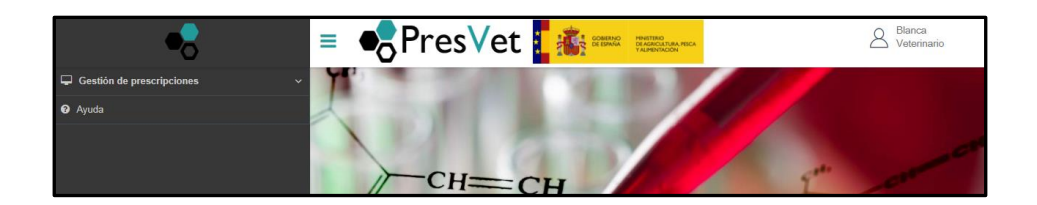

Al pasar el cursor por encima del icono  $\blacksquare$ , de forma automática, se abrirá una ventana desplegable con las opciones de navegación siguientes:

- o Buscador de datos registrados
- o Registro web
- o Registro mediante archivo y/o Servicio Web

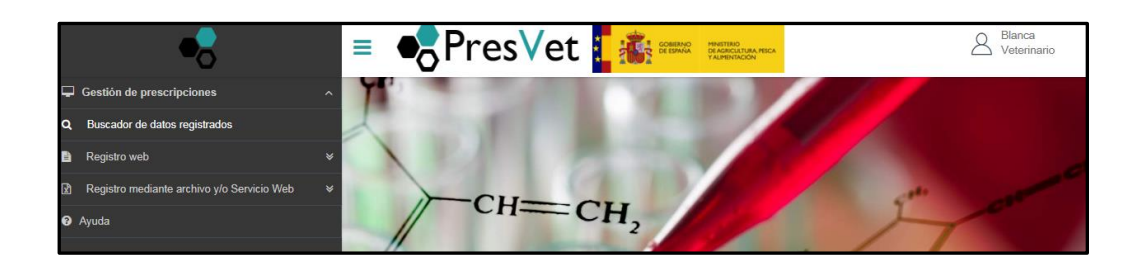

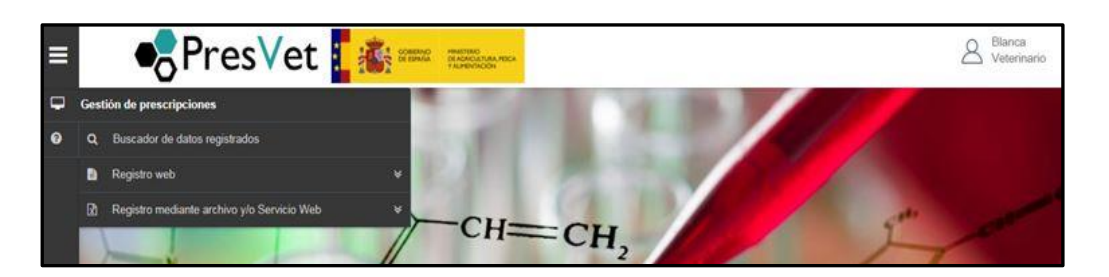

A su vez, al pasar el cursor por la zona denominada **"Registro web**"(o pulsar sobre él) se desplegarán dos opciones más:

- o Otras formas farmacéuticas
- o Premezclas de antibióticos

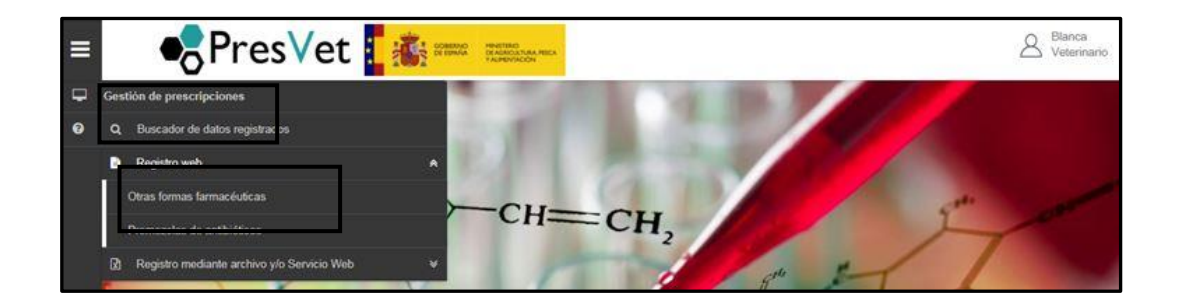

Y al pasar el cursor sobre la zona denominada **"Registro mediante archivo y/o Servicio Web"**(o pulsar sobre él) se desplegarán tres opciones más:

- o Descargar archivo
- o Subir archivo
- o Situación de los archivos enviados o por SW

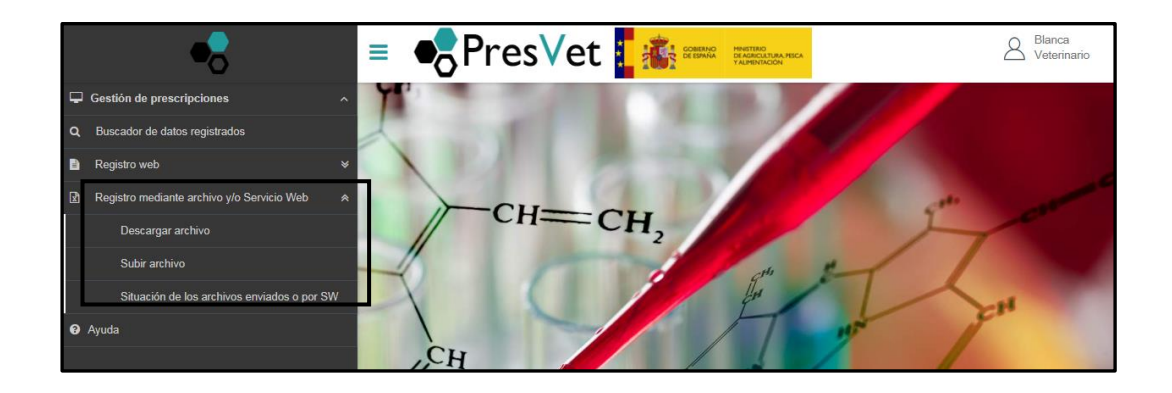

Se ve en el margen inferior derecho de la pantalla las siguientes opciones que permitirán acceder a:

- **•** Buscador Prescripciones
- Prescripción Otras Formas Farmacéuticas
- Prescripción Premezcla

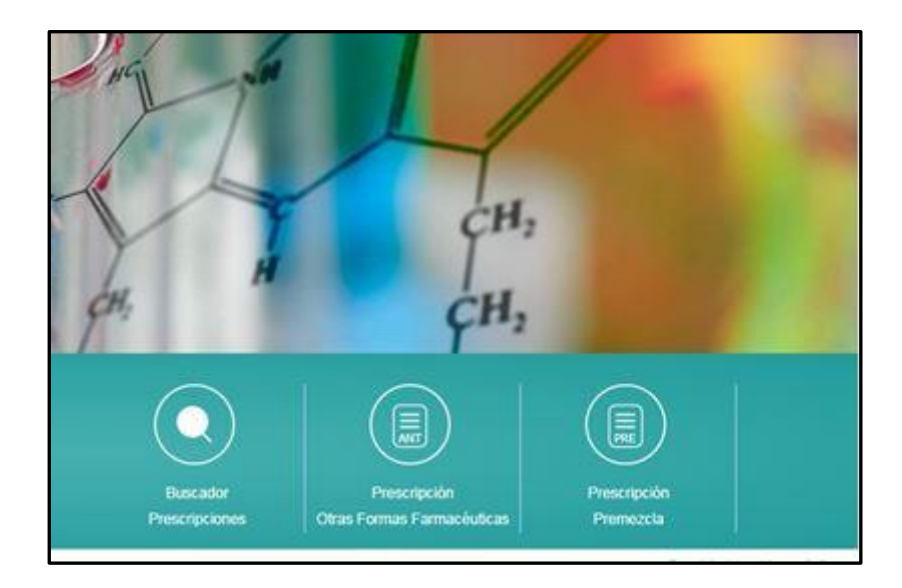

## <span id="page-9-0"></span>2.3.- **REGISTRO DE DATOS**

Los veterinarios dados de alta en el sistema que accedan con su certificado digital y que quieran registrar prescripciones de otras formas farmacéuticas o premezclas de antibióticos prescritos a explotaciones pertenecientes a CC.AA que no registren dicha información, podrán hacerlo de tres formas:

- Mediante un formulario web o "registro web"
- Mediante la subida de un archivo estandarizado
- Mediante SW

De esta forma, desde el menú lateral (margen superior izquierdo) se accede a la opción de **"Gestión de Prescripciones"**. Desde ahí se pueden seleccionar dos opciones: **"Registro web"** o **"Registro mediante archivo y/o Servicio Web"**.

Nota. Hay que tener en cuenta que el registro mediante **"Servicio Web"** es una opción que debe ser solicitada por el usuario al administrador del sistema. Esta opción requiere de la configuración de la aplicación del usuario para que PRESVET pueda, de manera automática, comunicarse con ella y cargar la información requerida en el sistema.

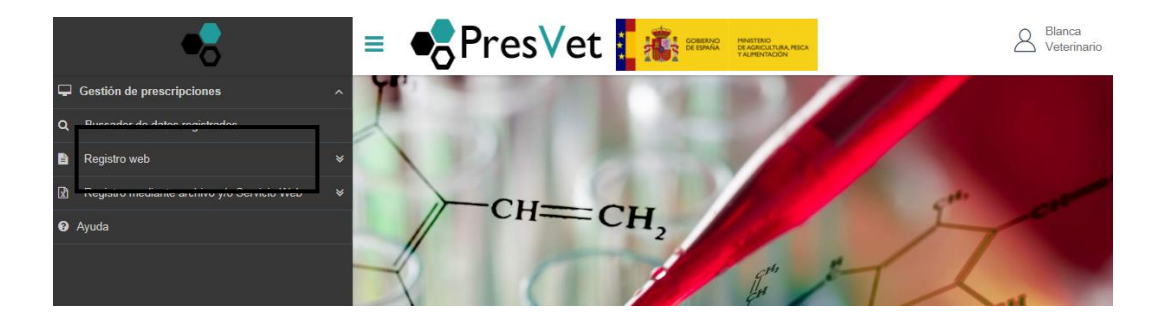

#### <span id="page-10-0"></span>**2.3.1.- Registro mediante formulario web**

Desplegando la opción de **"Registro web"** se podrá elegir entre registrar una prescripción de otras formas farmacéuticas o premezclas medicamentosas de antibióticos.

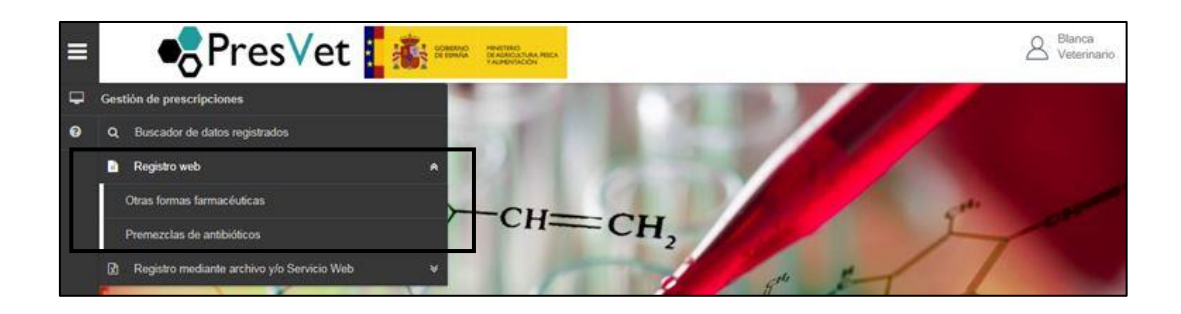

2.3.1.1.- *Registro de Otras formas farmacéuticas*

<span id="page-10-1"></span>Al acceder a la pantalla de "Registro web" de "Otras formas farmacéuticas", el usuario deberá cumplimentar todos los campos del formulario, ya que todos son obligatorios.

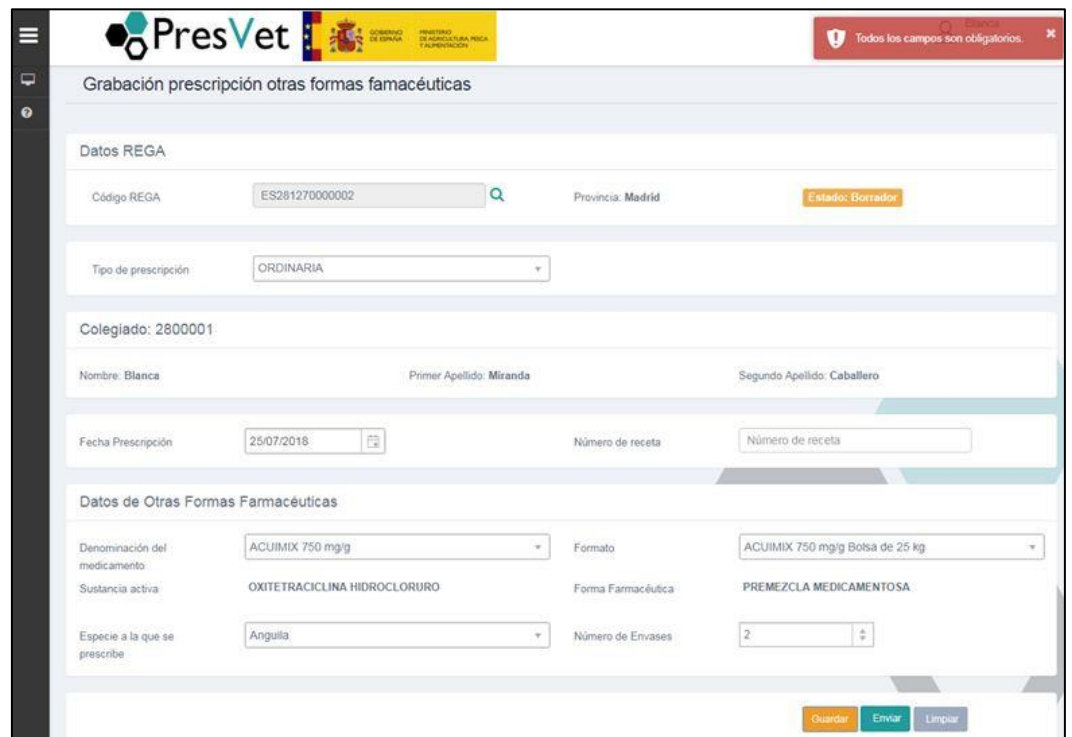

Para ello deberá tener en cuenta los siguientes aspectos:

o Campo "código REGA": El código REGA debe estar constituido por las siglas "ES" + "12 dígitos" sin dejar espacios. Por ejemplo, ES123456789000. Deberá pulsar al icono de la lupa y la aplicación llevará a cabo una validación de dicho código, si no existe o no es válido, se le indicará al usuario por medio de una ventana flotante informativa. Pasados unos segundos el aviso desaparecerá salvo que se pase el cursor sobre el aviso, en cuyo caso el temporizador se detendrá.

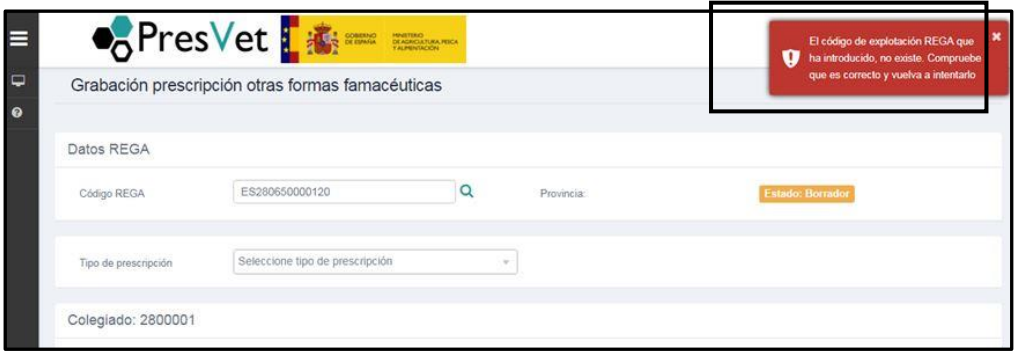

Si el código REGA introducido está dado de baja o inactivo, se informará al usuario a través de una ventana flotante y le solicitará que decida si continúa con el registro ("Aceptar") o "Cancelar". Si pulsa "Aceptar", la aplicación permitirá la grabación de la prescripción registrando esta incidencia.

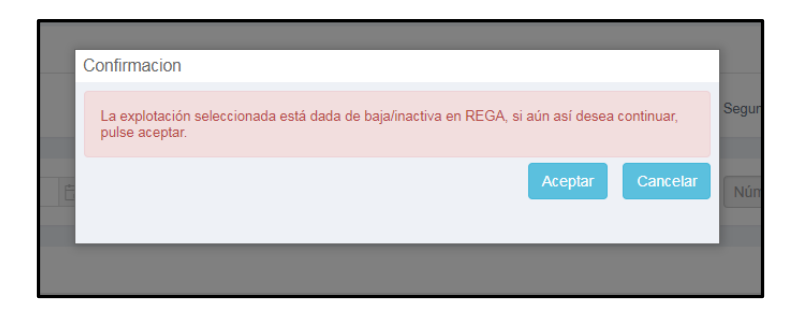

o Campo "tipo de prescripción": El usuario deberá indicar si el tipo de prescripción es "Ordinaria" o "Excepcional".

En función de esta elección, la aplicación permitirá ("excepcional") o no ("ordinario") elegir especies de destino del medicamento prescrito diferentes de las asociadas a dicho medicamento (según CIMA VET de la AEMPS). Si la especie a la que se prescribe no se corresponde con ninguna de las que tiene asociada la explotación del código REGA, la aplicación permitirá la grabación de la prescripción registrando esta incidencia, aunque avisará, a título meramente informativo, de que la especie seleccionada no existe en el código REGA elegido.

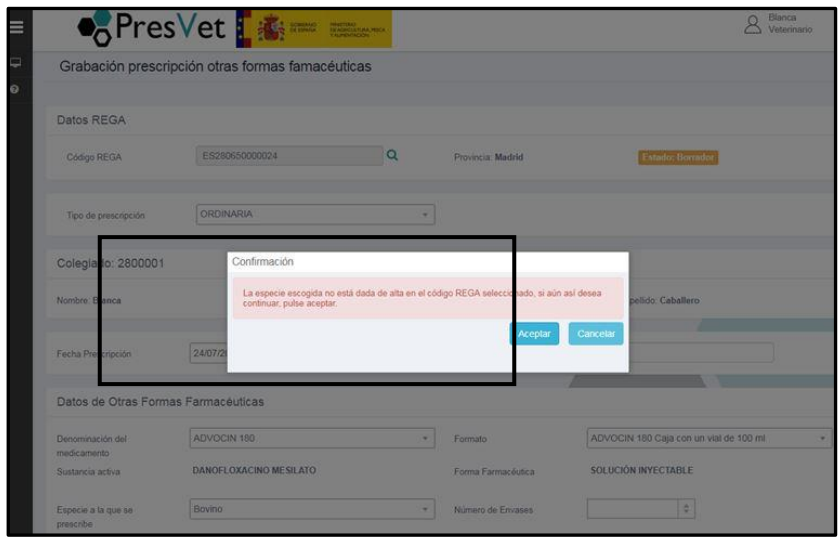

- o Campo "fecha de prescripción": En este campo se deberá introducir la fecha en la que se lleva a cabo la prescripción del antibiótico mediante el calendario flotante o introducir la fecha de forma manual teniendo en cuenta que el formato deberá de ser el siguiente: "dd/mm/aaaa".
- o Campo "número de receta": Se deberá identificar el número de la receta con la que se ha prescrito la otra forma farmacéutica o premezcla de antibióticos(en formato número y/o letra).

Finalmente se deberán introducir los datos relativos a las otras formas farmacéuticas o premezclas de antibióticos prescritos a través de los siguientes campos desplegables:

- o Denominación del medicamento (seleccionar)
- o Formato (seleccionar)
- o *Forma farmacéutica (a partir de la denominación del medicamento y del formato seleccionado, se cargará automáticamente de CIMA VET)*
- o *Sustancia activa (a partir de la denominación del medicamento y del formato seleccionado, se cargará automáticamente de CIMA VET)*

o Especie a la que se prescribe. En el caso de que la especie de destino no exista entre las registradas en la explotación en REGA, la aplicación mostrará un aviso informando de dicha situación. Si pulsa "Aceptar", la aplicación permitirá la grabación de la prescripción registrando la incidencia: "La especie seleccionada no existe en la explotación REGA". Tan solo en **prescripciones excepcionales** se habilitarán todas las especies de producción. En **prescripciones ordinarias** se podrá desplegar y escoger una de entre las especies de destino del medicamento seleccionado (según CIMA VET de la AEMPS).

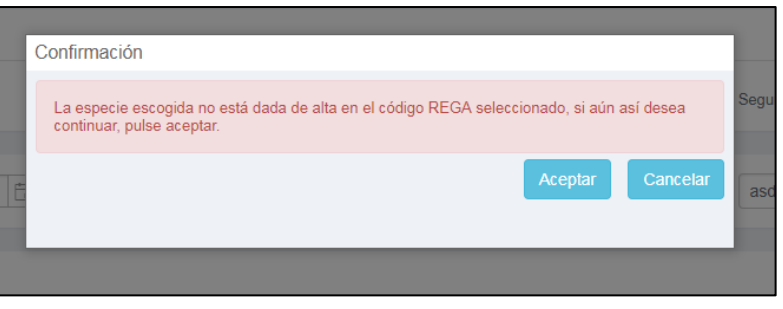

o Número de envases (dato específico para "otras formas farmacéuticas") Podrá ser un número entero o con dos decimales.

Una vez rellenos todos los campos, la aplicación PRESVET nos permite **guardar**, **enviar** o **limpiar** el registro.

- En el primer caso, pulsando el botón "**Guardar**", el registro quedará en estado borrador pudiéndose modificar con posterioridad. Se le asignará un código Borrador.
- En el segundo caso, si pulsamos "**Enviar**", el registro se enviará a la base de datos y el programa le asignará un código único PRESVET. En el estado "enviado" solo se podrán hacer modificaciones durante los 30 días siguientes a la fecha de envío.

 Finalmente, si deseamos descartar los datos que hemos introducido podremos pulsar sobre el botón "**Limpiar**" para borrar toda la información introducida en el formulario.

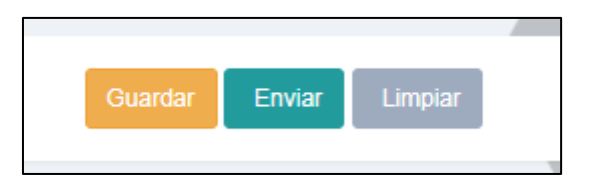

### <span id="page-15-0"></span>2.3.1.2.- *Registro de Premezclas de antibióticos*

En el caso del registro de piensos medicamentosos formulados en base a premezclas que sean antibióticos, el formulario web mostrará los mismos campos que en el caso de otras formas farmacéuticas. Tan solo existen diferencias en el apartado de los **datos de la premezcla** en donde el usuario deberá aportar la siguiente información:

- o Denominación comercial de la premezcla (seleccionar)
- o Formato(seleccionar)
- o Sustancia activa. Este campo se autocompletará en función de la denominación comercial de la premezcla seleccionada y del formato.
- o Dosificación de la premezcla. Al igual que en el caso anterior el campo se autocompletará en función de la denominación comercial de la premezcla y del formato. Es un dato específico de la premezcla.
- o Especie a la que se prescribe. En el caso de que la especie de destino no exista entre las registradas en la explotación en REGA, la aplicación mostrará un aviso informando de dicha situación. Si pulsa "Aceptar", la aplicación permitirá la grabación de la prescripción registrando la incidencia: "La especie seleccionada no existe en la explotación REGA". Tan solo en **prescripciones excepcionales** se habilitarán todas las

especies de producción. En **prescripciones ordinarias** se podrá desplegar y escoger una de entre las especies de destino del medicamento seleccionado (según CIMA VET de la AEMPS).

o Cantidad premezcla de antibiótico, en kg (admite dos decimales) Es un dato específico de la premezcla.

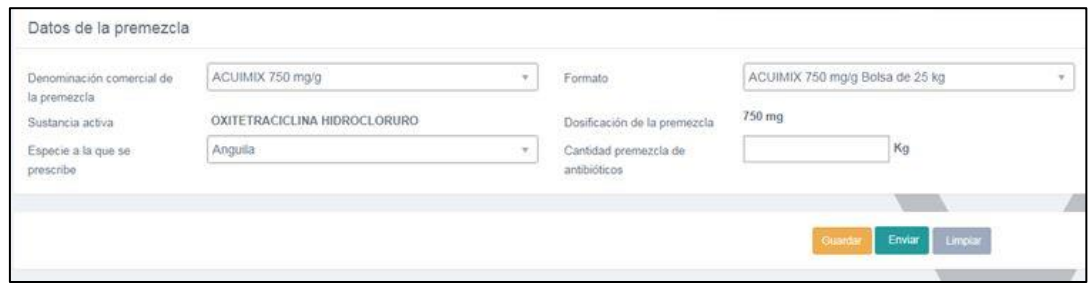

Al igual que en el caso de las prescripciones de otras formas farmacéuticas, cuando se termine de completar la información relativa a las premezclas, la aplicación PRESVET nos permite **guardar**, **enviar** o **limpiar**.

- En el primer caso, pulsando el botón "**Guardar**", el registro quedará en estado borrador pudiéndose modificar con posterioridad. Se generará un código Borrador.
- En el segundo caso, si pulsamos "**Enviar**", el registro se enviará a la base de datos con un código único de PRESVET. En el estado de "enviado" solo se podrán hacer modificaciones durante los 30 días siguientes a la fecha de envío.
- Finalmente, si deseamos descartar los datos que hemos introducido podremos pulsar sobre el botón "**Limpiar**" para borrar toda la información introducida en el formulario.

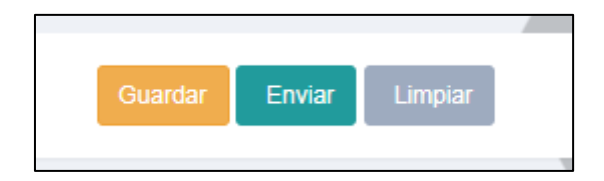

#### <span id="page-17-0"></span>**2.3.2.- Registro mediante archivo estandarizado**

En caso de ser necesario, los usuarios con perfil veterinario podrán llevar a cabo la carga de las prescripciones que hagan a través de un archivo Excel estandarizado.

El archivo estandarizado es una plantilla de Excel que contiene los campos necesarios para el registro de las diferentes prescripciones veterinarias. Dicho archivo se puede descargar desde la propia aplicación y permite la carga masiva de información.

#### <span id="page-17-1"></span>2.3.2.1.- *Descarga del archivo estandarizado*

Al pulsar sobre el icono "**Ξ**" o pasar el cursor por encima del icono<sup>no</sup>, de forma automática, se abrirá una ventana desplegable con distintas opciones de navegación. En dicho menú encontraremos la opción "Registro mediante archivo y/o Servicio Web" con tres opciones:

- Descargar archivo
- Subir archivo
- Situación de los archivos enviados o por SW

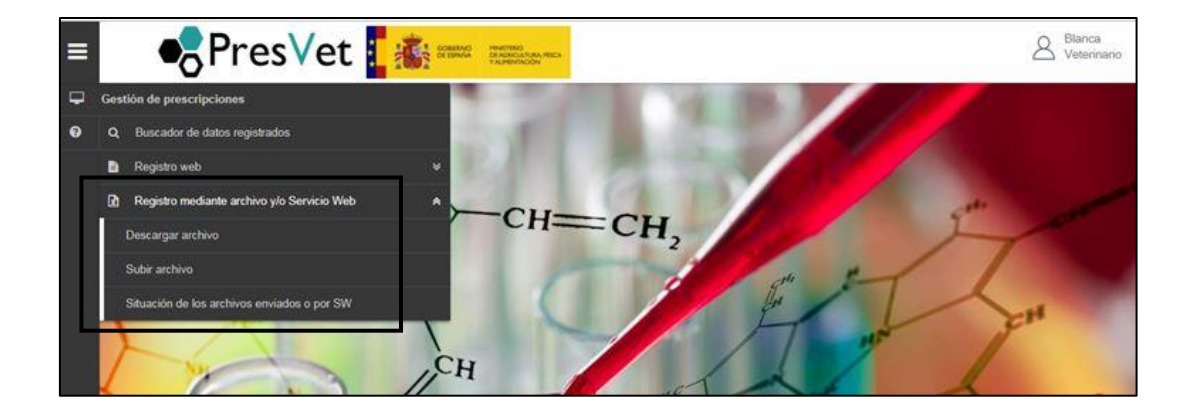

Así, pulsando sobre la opción de "Descargar archivo" se nos abrirá una nueva pantalla con los diferentes archivos disponibles según la acción que quiera realizar el usuario, alta o modificación de prescripciones.

Las plantillas disponibles son:

- Plantilla para el **alta** de prescripciones de otras formas farmacéuticas
- Plantilla para la **modificación** de prescripciones de otras formas farmacéuticas
- Plantilla para el alta de prescripciones de premezclas
- Plantilla para la modificación de prescripciones de premezclas

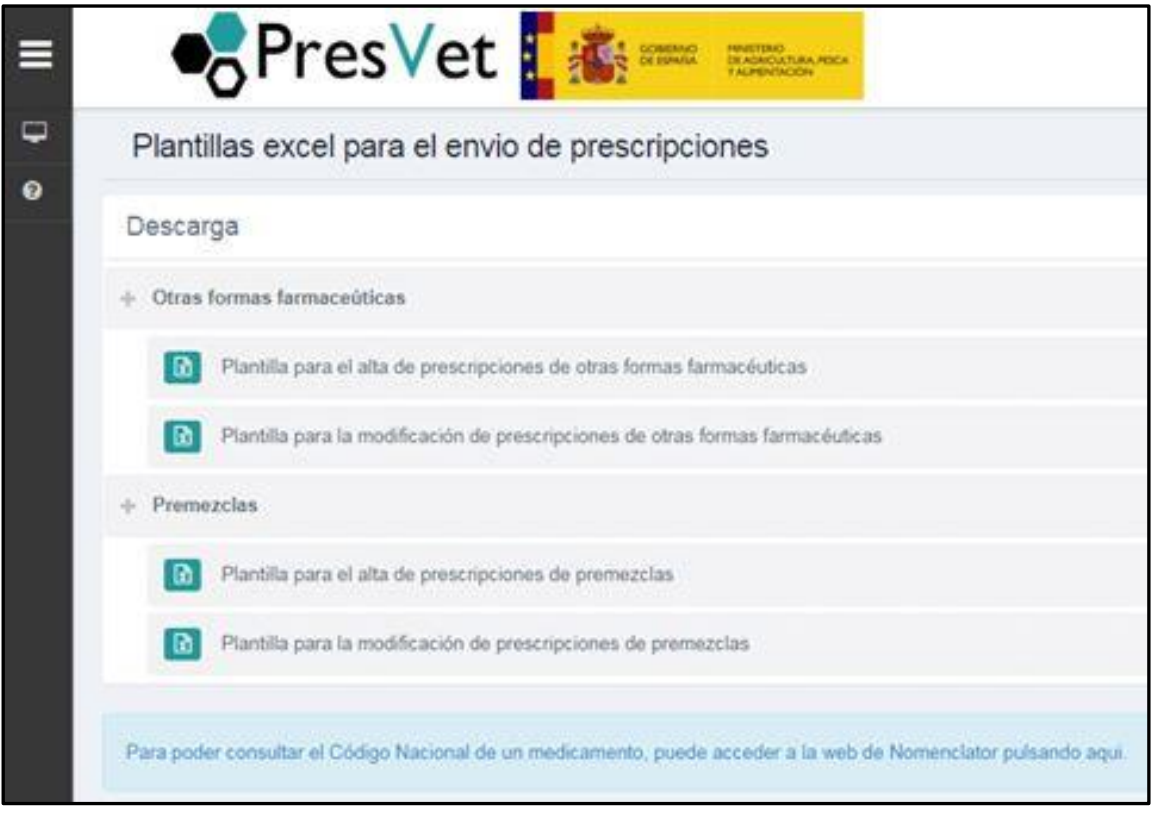

La aplicación permitirá descargar dicho archivo para que los usuarios puedan incorporar la información desde su soporte informático, siempre que cumpla las especificaciones y estructura que la plantilla requiere para su proceso.

Una vez incorporada la información, el archivo podrá importarse a la aplicación.

#### **Datos a registrar y formato del archivo estandarizado:**

- Código REGA: ES+12 dígitos. (Con el dato REGA se cargará automáticamente la provincia donde se ubica la explotación no siendo necesario aportar esta información).
- NIF del prescriptor
- Nombre texto
- Primer Apellido texto
- Segundo Apellido texto
- Nº Colegiado: PPNNNNN (Donde PP es el código de provincia donde está colegiado el veterinario y NNNNN el número de colegiación).

Nota: Si los datos de NIF del prescriptor y Nº de colegiado que se reciben en el archivo ya existen en el sistema, porque el veterinario está dado de alta con anterioridad, los datos de la prescripción asociados a esa combinación NIF – Nº Colegiado, se vincularán al veterinario ya registrado previamente. Si no existe, se cargarán como un colegiado nuevo.

- Fecha Prescripción: DD/MM/AA.
- Código Nacional (se obtendrá de la AEMPS). Código numérico formado por 5 dígitos. Identifica unívocamente el medicamento.

A partir del código nacional se obtendrá la información del resto de campos, denominación, formato, sustancia activa, forma farmacéutica para otras formas farmacéuticas y dosificación de la premezcla para premezclas, información asociada a dicho código nacional y que se obtiene del Nomenclátor.

Si no se dispone de la información se puede obtener de la página web de la AEMPS Para localizar el **Código Nacional** del antibiótico, el usuario deberá abrir dicha aplicación:

<https://cimavet.aemps.es/cimavet/medicamentos.do>

El usuario podrá hacer uso del buscador e introducir en el campo "Medicamento" el antibiótico prescrito y pulsará "Buscar" para obtener la información requerida.

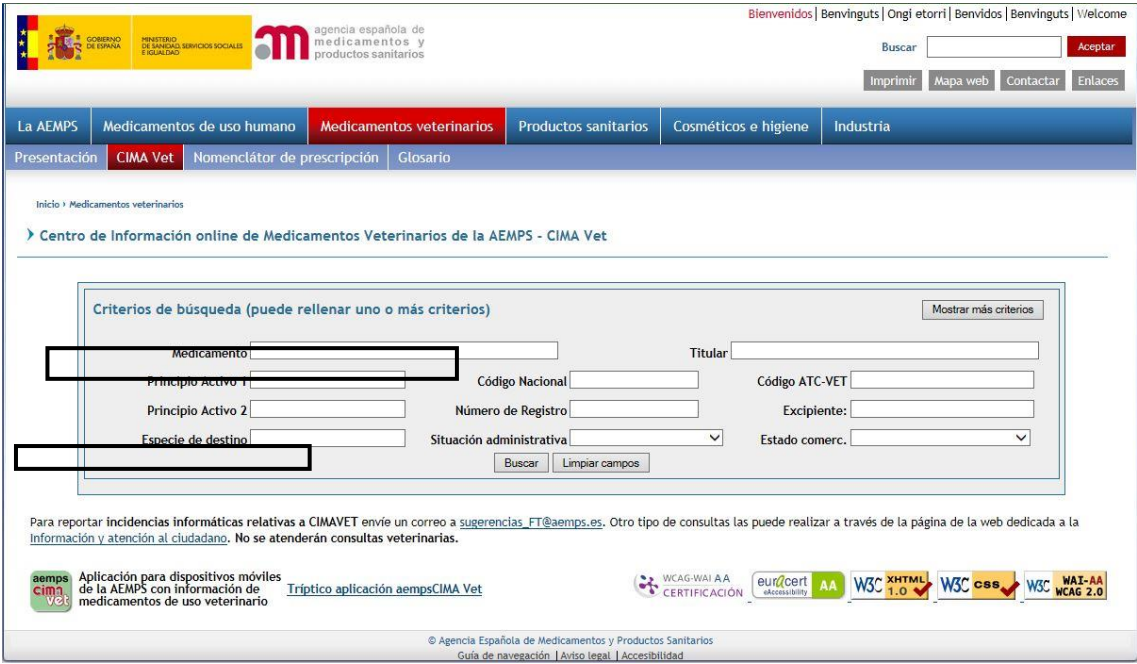

Una vez hecho esto, el usuario deberá seleccionar el resultado obtenido.

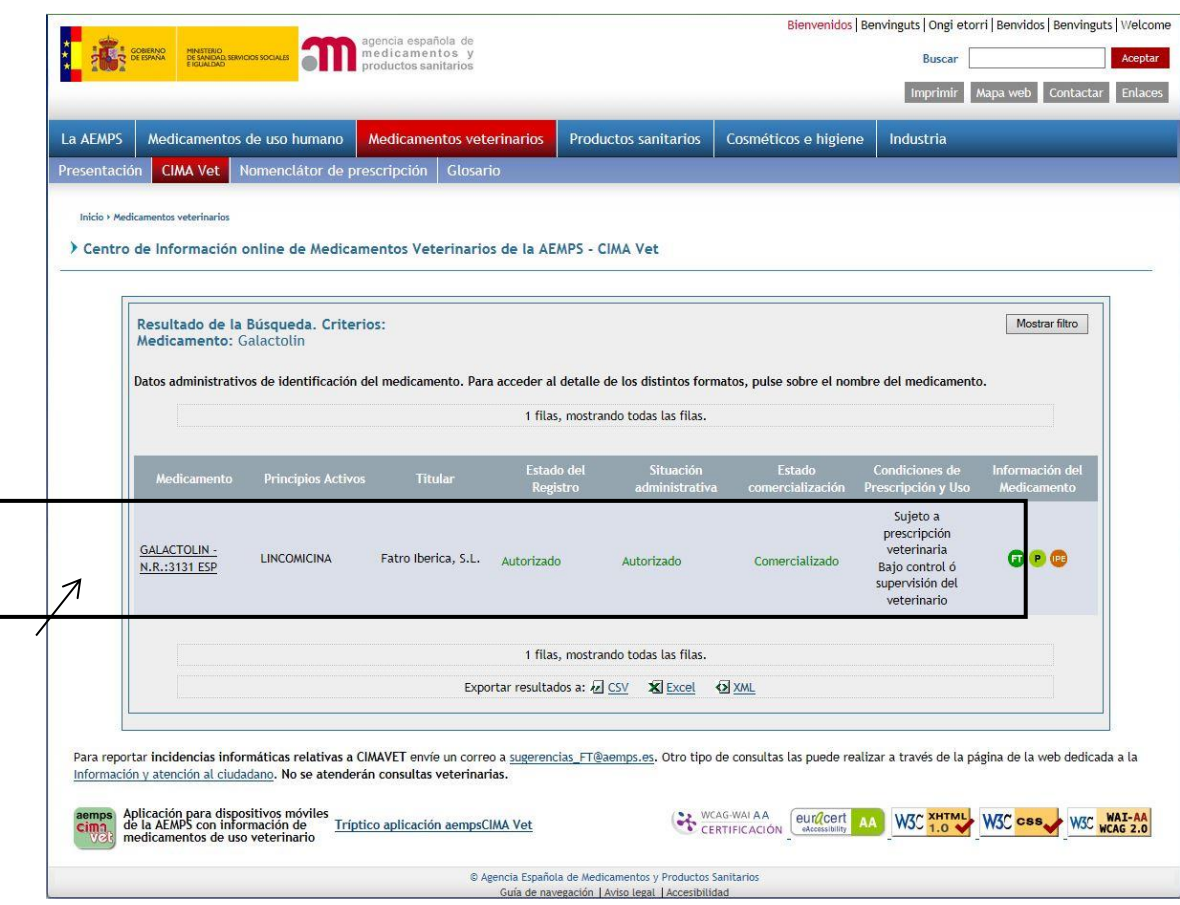

De esta forma, se le abrirá una pantalla con toda la información del antibiótico donde podrá encontrar el **Código Nacional** del mismo para utilizarlo en la cumplimentación del *archivo Excel*.

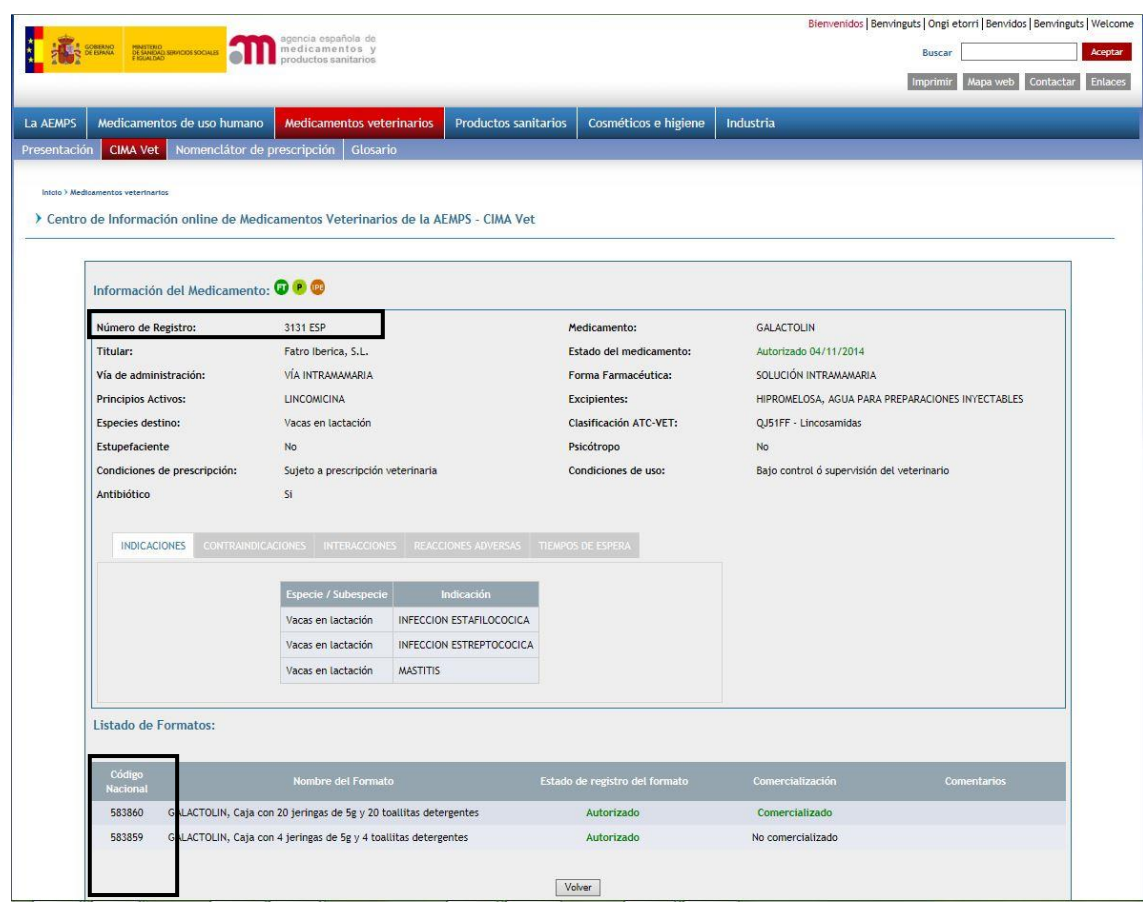

- Especie. Según codificación del Nomenclátor. Se adjuntará tabla de códigos como ayuda en el archivo de descarga. Internamente el sistema relaciona las especies nomenclátor con las especies de REGA.
- Nº Receta: este campo no tendrá ninguna validación de formato.

#### En el caso de Otras Formas Farmacéuticas:

 $\bullet$  N° envases

#### En el caso de Premezclas:

Cantidad de la premezcla: kg. Admitirá 2 decimales

El sistema asignará automáticamente el código Presvet a cada registro incorporado vía archivo cuando éste se cargue en la aplicación, partiendo del número de colegiado y el año de la fecha de prescripción.

El número correlativo será asignado automáticamente por el sistema (este número comenzará a contar cada año y se compondrá de 8 dígitos). En este caso, no habrá estado borrador ya que, al cargar los datos por archivo tras incorporarse en el sistema, estarán en estado enviado.

Si al cargar la información hay datos que no cumplen las validaciones de la plantilla, se informará mediante advertencias al usuario, para su corrección.

La información se deberá enviar con una periodicidad, al menos mensual, tanto para las prescripciones ordinarias como excepcionales de otras formas farmacéuticas de antibióticos y premezclas en animales productores de alimentos. Dicha información podrá ser modificada/eliminada por los usuarios con un plazo de hasta 30 días desde la fecha de incorporación de los datos en el sistema.

Se podrá realizar la modificación masiva de datos por carga de archivos, de forma que, al volver a realizar la carga de esta información en el sistema, sustituirá a la anteriormente grabada.

Trascurrido ese plazo, la aplicación no permitirá la modificación/eliminación de datos. El único campo que no se podrá modificar, será la fecha de prescripción.

Si el archivo que se va a procesar es para modificación masiva de datos, además de los campos para el alta deberá incluir el código presvet asignado por el programa de cada registro, para poder realizar la modificación, tanto para otras formas farmacéuticas como para premezclas.

Por el contrario, el campo fecha de prescripción no se incluirá en el archivo de modificación porque este dato no es modificable.

Los usuarios únicamente podrán modificar o eliminar información dentro de su ámbito.

#### <span id="page-24-0"></span>2.3.2.2.- *Subida o carga del archivo estandarizado*

Una vez el usuario disponga del archivo estandarizado (Excel) debidamente cumplimentado, deberá proceder a la subida del mismo a la aplicación. Para ello, accederá a la pantalla de subida de archivo desde el menú lateral (margen superior izquierdo) pulsando sobre la opción "Gestión de prescripciones" > "Registro mediante archivo y/o SW"  $\rightarrow$  "Subir archivo".

Se abrirá la pantalla para la carga de los ficheros de prescripciones.

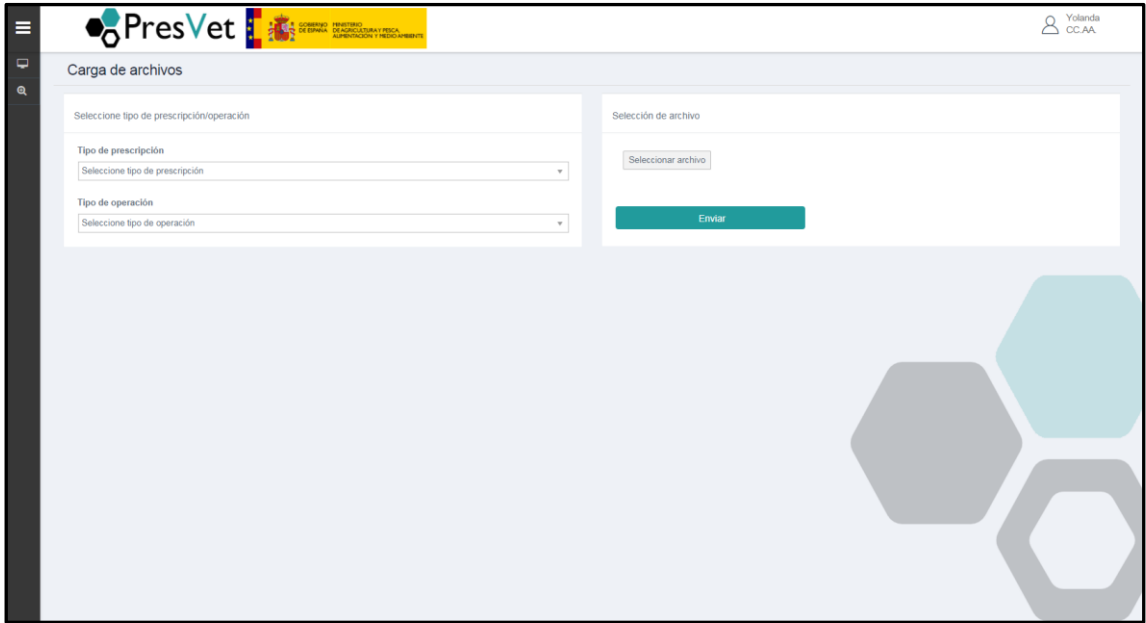

A continuación, a través de las ventanas desplegables existentes habrá que indicar el tipo de prescripción de que se trata:

Otra forma farmacéutica ordinaria

- Otra forma farmacéutica excepcional
- Premezclas ordinaria
- Premezclas excepcional

Y del tipo de operación:

- Alta de una prescripción
- Modificación de una prescripción

Se deberá pulsar sobre el botón "Seleccionar archivo" y elegir el archivo estandarizado (Excel) que se haya rellenado con la información de las prescripciones de otras formas farmacéuticas o premezclas.

A continuación se pulsará sobre el botón "**Enviar**" para que se proceda a la carga del archivo.

Internamente la aplicación validará los datos incluidos en el archivo estandarizado y devolverá un aviso si falta algún campo o alguno de los datos no es coherente para su corrección por parte del usuario antes de proceder a la carga en el sistema. La información del estado de los archivos se podrá consultar en el apartado de Situación para su gestión por parte del usuario.

#### VALIDACIONES DE FORMATO

Las prescripciones recogidas en el archivo de carga masiva cumplirán las especificaciones definidas en el punto de **Datos a registrar y formato del archivo estandarizado** en cuanto al tipo de dato a cumplimentar, tipo número, texto, etc. y todos los datos solicitados en el fichero serán de carácter obligatorio.

## VALIDACIONES DE CONTENIDO

La primera validación debe ser la de explotación REGA de manera que si la explotación no existe, se rechazará el archivo que contiene dicho registro hasta su corrección. Si está grabando un veterinario de una CA que ha optado por el registro de prescripciones vía archivo o SW, el veterinario no podrá registrar datos de explotaciones pertenecientes a dicha CA. De la misma forma si la CA ha optado por que la grabación la realicen los veterinarios no podrá registrar o modificar datos de las prescripciones que estos graben.

Una vez realizado todo el proceso de validaciones, al grabar en el sistema las prescripciones se pueden generar una serie de incidencias que se podrán consultar en el buscador de trabajos.

## INCIDENCIAS DE GRABACIÓN

Las incidencias reseñadas a continuación no impiden que la prescripción se grabe por cualquiera de las vías de grabación y quedarán registradas pudiendo ser consultadas posteriormente:

- La especie nomenclátor no existe en la explotación REGA (en base a tabla de equivalencias entre las especies de cada sistema para poder realizar dicha comparación)
- Se ha superado la fecha de comunicación de la prescripción .en caso de que haya transcurrido más de un mes desde la fecha de prescripción hasta la fecha de envío de datos, se permitirá la grabación, pero se mostrará el siguiente mensaje de aviso: "Se ha superado el plazo de notificación de datos al transcurrir más de 30 días desde la fecha de prescripción".
- La explotación REGA está inactiva o de baja

## PROCESADO DE ARCHIVOS

Los archivos estandarizados, que se procesan en la aplicación para la carga masiva de prescripciones, serán tratados por el sistema para su validación antes del registro de la información. En la aplicación se informará del estado del proceso de validación de los archivos para que el usuario sepa si el trabajo ha sido procesado, su resultado o si está pendiente. Por tanto el estado del proceso de validación será:

- **En proceso**: El usuario carga el archivo en la aplicación y se inicia el proceso de validación de datos de formato y contenido. Este estado durará más o menos tiempo en función del número de registros que formen parte del archivo cargado. Se guardará la fecha de subida o carga del archivo.
- **Rechazado**: Si al validar el archivo contiene errores de formato o contenido o alguna de las explotaciones recogidas en el archivo no existe o la CA a la que pertenece la explotación, registra la información por CA y no por grabación directa por los veterinarios, el archivo será devuelto y su estado será Rechazado. El sistema indicará que no se ha registrado la información. Se indicará el estado del archivo en el grid del procesado de los trabajos, indicando que no se ha grabado y está rechazado. El usuario accederá a la información de los errores consultando en una ventana emergente esta información en un grid de consulta. Una vez corregida podrá volver a cargar el archivo en el sistema. Los errores se guardarán en una tabla interna.
- **Grabado**: cuando el archivo no contenga registros con errores, ni de formato ni de contenido pasará a estado grabado y los registros se cargarán en la base de datos con su código Presvet asignado. Se registrará la fecha de grabación de los datos contenidos en el archivo cuando el mismo sea correcto tanto en formato como en contenido. No

se grabará ningún dato contenido en el archivo hasta que todos sean correctos. El archivo validado y procesado con los códigos Presvet asignados a cada prescripción de manera automática se podrá consultar en el grid de consulta.

 **Grabado con incidencias**: este estado se genera cuando el archivo no contiene registros con errores, ni de formato ni de contenido pero tiene alguna o algunas de las incidencias posibles. Los registros se cargarán en la base de datos con su código Presvet asignado y se registrarán las incidencias detectadas. El archivo validado y procesado con los códigos Presvet asignados a cada prescripción de manera automática se podrá consultar en el grid de consulta.

#### <span id="page-28-0"></span>*2.3.2.3.-Consulta de la situación de los archivos enviados*

Todos los archivos estandarizados (Excel) que se hayan cargado en PRESVET por parte del usuario se verán reflejados en la pantalla de "Situación de los archivos enviados o por SW".

Para acceder a ella se deberá abrir el menú lateral (margen superior izquierdo) pasando el cursor sobre el icono de un PC o pulsando el icono "**Ξ"** . A continuación entraremos en "Gestión de prescripciones"  $\rightarrow$  "Registro mediante archivo y/o SW"  $\rightarrow$  "Situación de los archivos enviados o por SW".

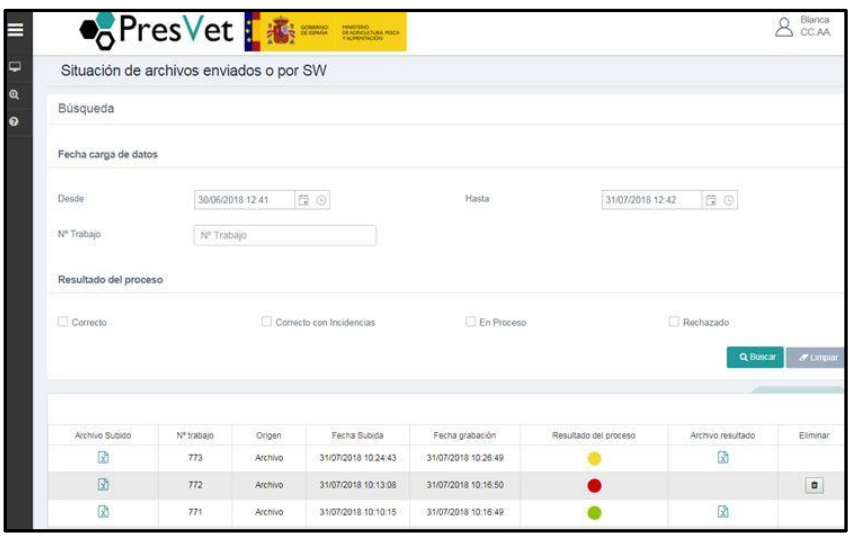

En la pantalla "Situación de archivos enviados o por SW" se pueden ver cada uno de los archivos enviados pulsando sobre el icono de una hoja de Excel de la primera columna "**Archivo subido**".

En pantalla se muestra diversa información sobre cada uno de los archivos subidos:

- Nº de trabajo
- Origen
- Fecha de subida
- Fecha de grabación
- Resultado del proceso: estará representado por un punto de color. El **rojo** indicará que el archivo ha sido rechazado, si se pulsa sobre el punto aparecerá una ventana emergente en la cual se detallará el/los error/es. El **amarillo** indicará que el archivo ha sido grabado con incidencia (de las tres posibles que permitirá la aplicación). Si se pulsa sobre el punto aparecerá una ventana emergente detallando la/s

incidencia/s. El **verde** indicará que el resultado del proceso ha sido correcto.

- Archivo resultado: solo habrá archivo si se ha realizado la grabación, tanto si ha sido correcta (punto verde) o correcta con incidencia (punto amarillo). Se podrá abrir el archivo pulsando sobre el icono de una hoja Excel.
- Eliminar

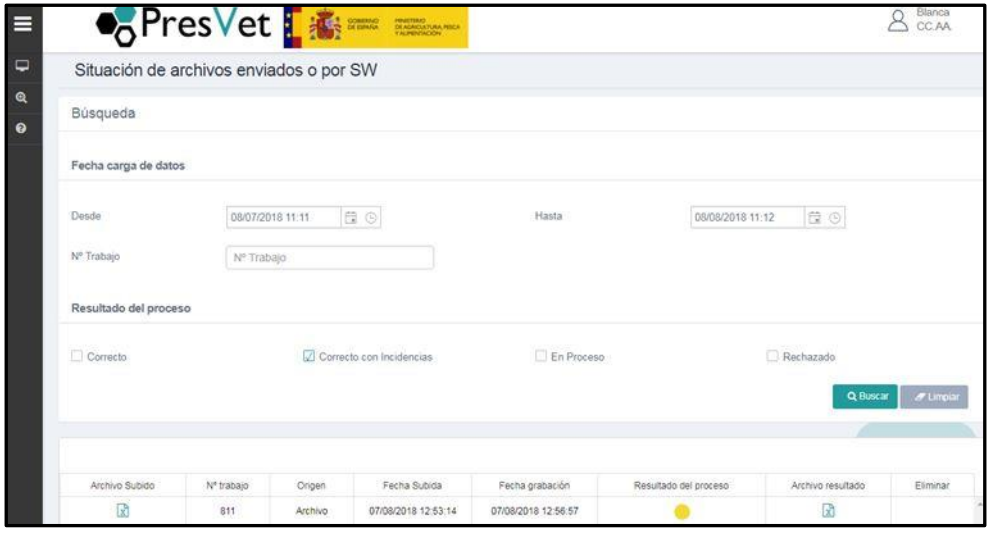

Los campos disponibles en esta pantalla de búsqueda de archivos enviados o por SW son:

- Fecha carga de datos: Fecha "desde" y "hasta", sobre la que se buscarán los registros de prescripciones. Se puede hacer uso del calendario desplegable o introducir la fecha de forma manual con el siguiente formato: "dd/mm/aaaa hh:mm". Pulsando el icono del reloj se podrá seleccionar la hora.
- Nº de trabajo.
- Según el resultado del proceso:
- o Correcto (representado por punto verde)
- o Correcto con incidencias (representado por punto amarillo)
- o En Procesado
- o Rechazado (representado por punto rojo)

En base a la información que se suministre al buscador, éste devolverá una lista con los archivos subidos que cumplan todas las condiciones fijadas por el usuario, al pulsar "Buscar". Si se quiere cambiar los datos de los campos para realizar una nueva búsqueda hay que pulsar "Limpiar" para que se borren los anteriores.

## NOTIFICACIÓN POR CORREO ELECTRÓNICO DEL PROCESO DE CARGA DE DATOS POR ARCHIVO O SW

Si el resultado de la validación del archivo o proceso de SW es correcto, se grabarán las prescripciones contenidas, se enviará un correo indicando el número de trabajo procesado, su estado, grabado o grabado con incidencias, y el archivo con la información registrada y sus códigos Presvet.

Si en el archivo cargado se ha producido alguna incidencia de las establecidas se informará al usuario que se han producido incidencias:

- o La especie nomenclátor no existe en la explotación REGA
- o Se ha superado la fecha de comunicación de la prescripción
- o La explotación REGA está inactiva o de baja

Si tras la validación se detectan errores, no se graba ningún registro y se envía un correo indicando que hay errores, que la información no se ha guardado y el listado correspondiente de errores detectados.

#### <span id="page-32-0"></span>**2.3.3.- Registro mediante SW**

PRESVET cuenta con un SW para la carga automática de datos de prescripciones de otras formas farmacéuticas y premezclas. Este SW puede ser utilizado por cualquier sistema informático de gestión de recetas electrónicas, como PRESCRIVET o cualquier sistema autonómico, siempre que cumpla los requisitos para el intercambio de información establecidos.

Los veterinarios que lo requieran podrán llevar a cabo la carga de datos de las prescripciones a través de este servicio de forma que una vez se lance la petición de carga de datos la aplicación devuelva la información relativa a la carga correcta de los datos y un listado con los códigos automáticos generados por el sistema.

Una vez cargados los datos de las prescripciones, el sistema permitirá consultar las mismas de forma análoga a como se hace para los datos registrados mediante formulario web o por archivo estandarizado (Excel), siempre que esté dado de alta en la aplicación para ello

#### <span id="page-32-1"></span>2.3.3.1.- *Funcionalidades del servicio web*

A través del SW se podrán cargar nuevas prescripciones de otras formas farmacéuticas y/o piensos medicamentosos formulados en base a premezclas que sean antibióticos y modificar las existentes si el plazo de modificación establecido lo permite (30 días desde la fecha de envío).

Cuando se carguen registros a través del SW, la aplicación PRESVET llevará a cabo un proceso interno de validación de los datos, informando al usuario tanto de la carga correcta de los registros como de cualquier incidencia que haya podido ocurrir.

#### <span id="page-33-0"></span>2.3.3.2.- *Consulta de la situación de los datos enviados*

Una vez se han cargado los registros a través del SW, si el usuario lo ha solicitado al sistema previamente, podrá consultar el estado de los mismos accediendo al menú lateral (margen superior izquierdo): "*Gestión de prescripciones" / "Registro mediante archivo y/o SW" / "Situación de los archivos enviados o por SW"*. En dicha pantalla se mostrará el estado de todos los trabajos ejecutados y el usuario podrá descargar un archivo Excel con toda la información relacionada con la carga y validación de los datos.

Cuando los datos subidos hayan sido validados de forma satisfactoria el usuario podrá llevar a cabo la consulta de los datos relativos a las prescripciones a través del menú lateral (margen superior izquierdo) de la aplicación mediante la opción "*Gestión de prescripciones" / "Buscador de datos registrados"* o mediante la opción "Consulta" (ver punto 2.4).

#### <span id="page-33-1"></span>2.3.3.3.- *Especificaciones del sistema para utilizar el servicio web*

Para dar de alta el SW se deberá cumplir las especificaciones descritas en el documento "Definición Servicio Web.pdf".

### <span id="page-33-2"></span>2.4.- **BUSCADOR DE DATOS REGISTRADOS**

El usuario con perfil veterinario puede llevar a cabo la búsqueda de los datos que se han registrado a través de la subida de archivos estandarizados (Excel).

Para ello deberá acceder al menú lateral (margen superior izquierdo) de la aplicación y al pasar el cursor sobre el icono de un PC se desplegará el menú. También se podrá acceder pulsando el icono "**Ξ**". Desde ahí deberá acceder a la opción "Gestión de prescripciones"  $\rightarrow$  "Buscador de datos registrados".

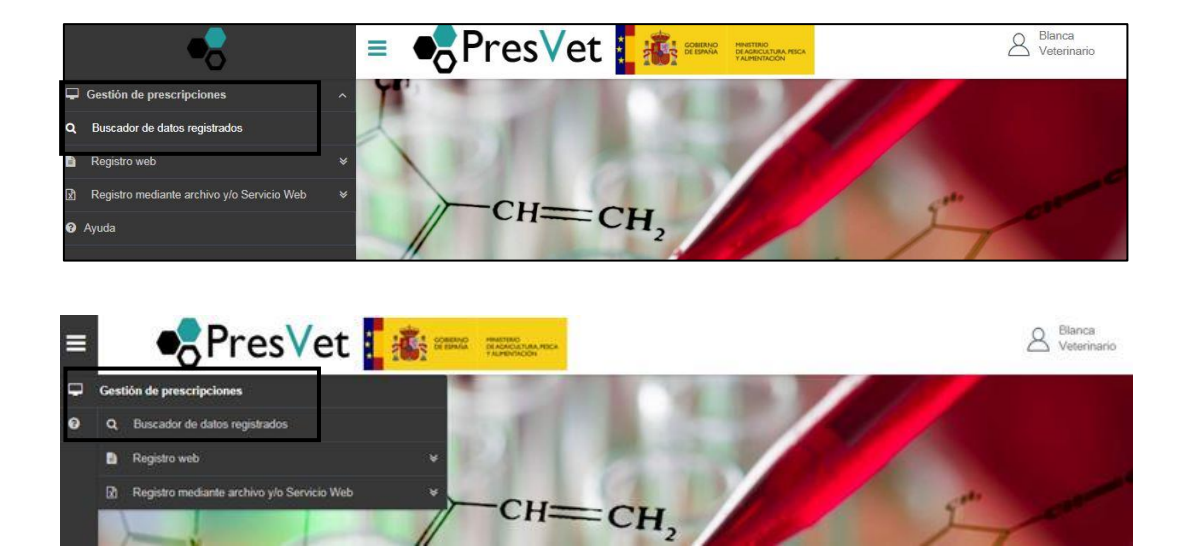

En la pantalla aparecerá un listado con todos los registros subidos a PRESVET. Desde aquí se presentan las siguientes funcionalidades:

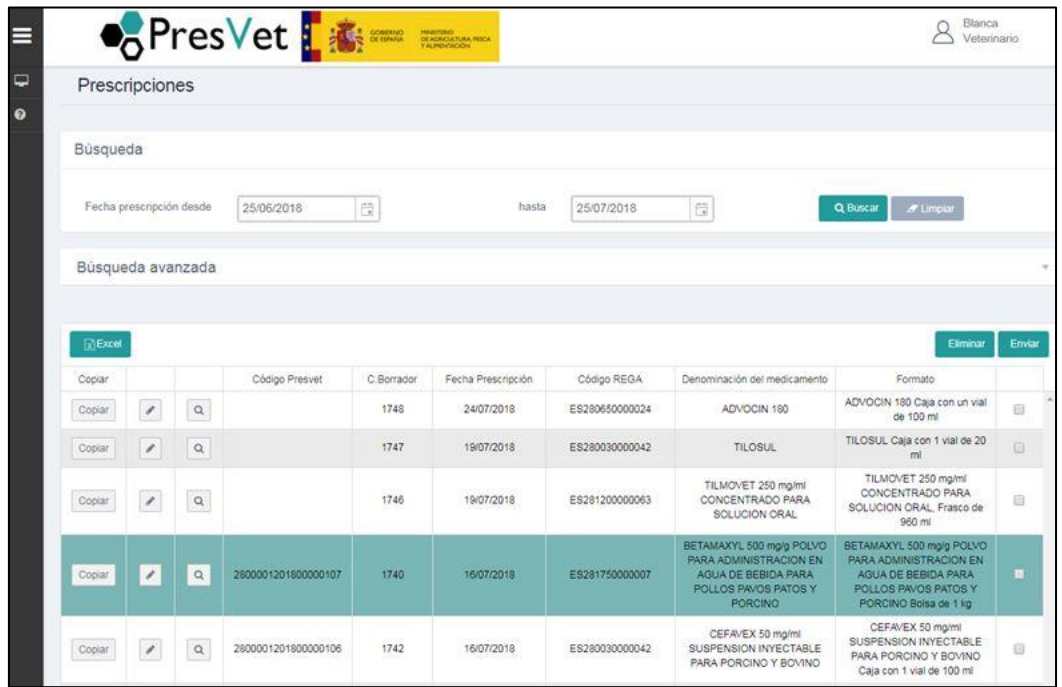

- **Ver** cada uno de los registros pulsando sobre el icono de una lupa
- **Editar** la información introducida en los diferentes registros siempre que no hayan vencido los plazos establecidos para ello. Accederemos a esta

funcionalidad a través del botón identificado con un lápiz. Tras modificar la información que queramos deberemos volver a pulsar "Guardar" o "Enviar". Si modifica el código REGA pulse el icono de lupa para validarle. Si modifica el tipo de prescripción (excepcional, ordinaria) compruebe que la especie de destino es la seleccionada.

- **Seleccionar** uno o varios registros para enviar o eliminar uno o varios registros a la vez.
- **Exportar** a una hoja Excel todos los registros de prescripciones con su información. Pulsando sobre el botón "Excel" se generará un archivo con la información recogida en los resultados de búsqueda.
- **Copiar** la información utilizada para el registro de una prescripción, al objeto de realizar una nueva utilizando parte de dicha información. La fecha de prescripción que aparecerá será la correspondiente al día actual en el que se está accediendo a la aplicación PresVet.
- **Fecha prescripción desde-hasta**: Se puede hacer uso del calendario desplegable o introducir la fecha de forma manual con el siguiente formato: "dd/mm/aaaa
- **Búsqueda avanzada** de registros de prescripciones. En la parte superior de la pantalla, al pulsar sobre "Búsqueda avanzada" se mostrará una ventana desplegable.

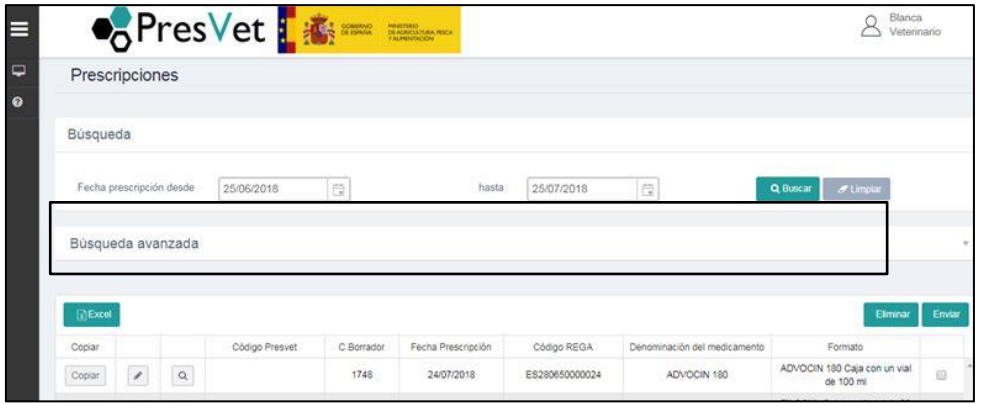

Se podrá buscar, de forma específica, aquellos registros que cumplan con las condiciones establecidas en dicho buscador.

- o Tipo de prescripción (seleccionar).
	- Ordinaria
	- **Excepcional**
- o Prescripción de: otras formas farmacéuticas o premezcla
- o Estado del registro (seleccionar).
	- Borrador
	- Enviada
	- Cerrada (finalizado el plazo de 30 días de modificación desde la fecha de envío)
- o Datos del prescriptor.
	- Nombre, (se cargará automáticamente en función del perfil)
	- Primer Apellido, (se cargará automáticamente en función del perfil)
- Segundo Apellido (se cargará automáticamente en función del perfil)
- Nº de Colegiado (se cargará automáticamente en función del perfil)
- o Código PRESVET
- o Código REGA
- o Nº de Receta
- o Provincia
- o Comunidad Autónoma
- o Incidencia (seleccionar).
	- Especie nomenclátor no existe en la explotación REGA
	- Excedido el plazo de notificación de la prescripción
	- La explotación REGA está inactiva o es baja
- o Especie (seleccionar)
- o Denominación del medicamento (seleccionar)
- o Sustancia activa (seleccionar)
- o Formato (seleccionar)

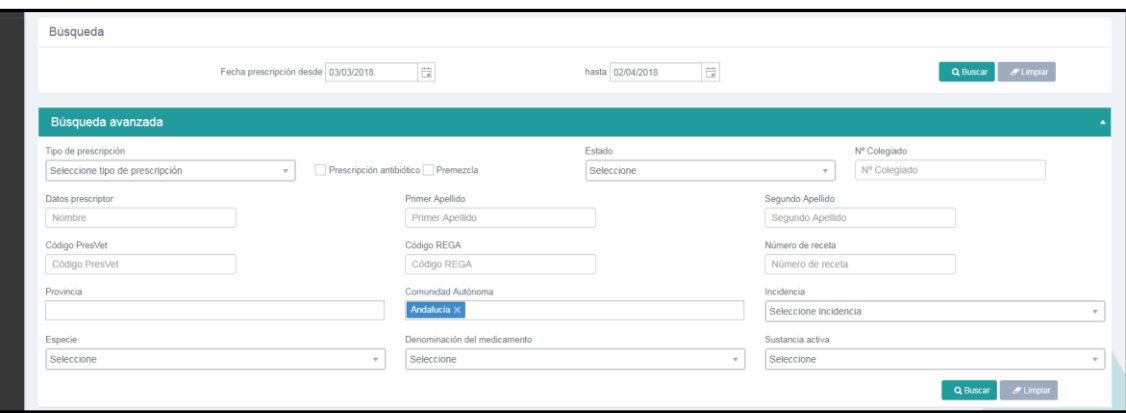

En la búsqueda avanzada hay diversos campos por los cuales se puede efectuar una búsqueda más concreta. Se puede buscar un solo campo o por varios. Una vez pulsado el botón "Buscar", la aplicación devolverá un listado con los registros que cumplan las condiciones introducidas en los campos del buscador.

Si se desea se puede pulsar sobre el botón "Limpiar" para borrar todos los datos introducidos en los campos del buscador avanzado y de la fecha de prescripción desde-hasta.

#### 2.5.- **CONSULTAS**

El perfil veterinario tan solo podrá realizar consultas de sus propias prescripciones.

En cualquier caso, el acceso al módulo de consultas se realiza desde el menú lateral (margen superior izquierdo) de la aplicación PresVet.

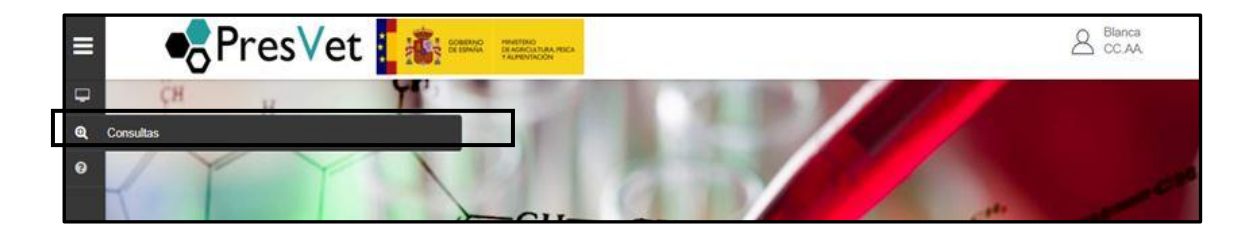

Hasta el momento el módulo de consultas está en desarrollo.